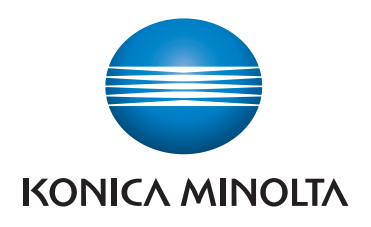

# **QUICK REFERENCE**

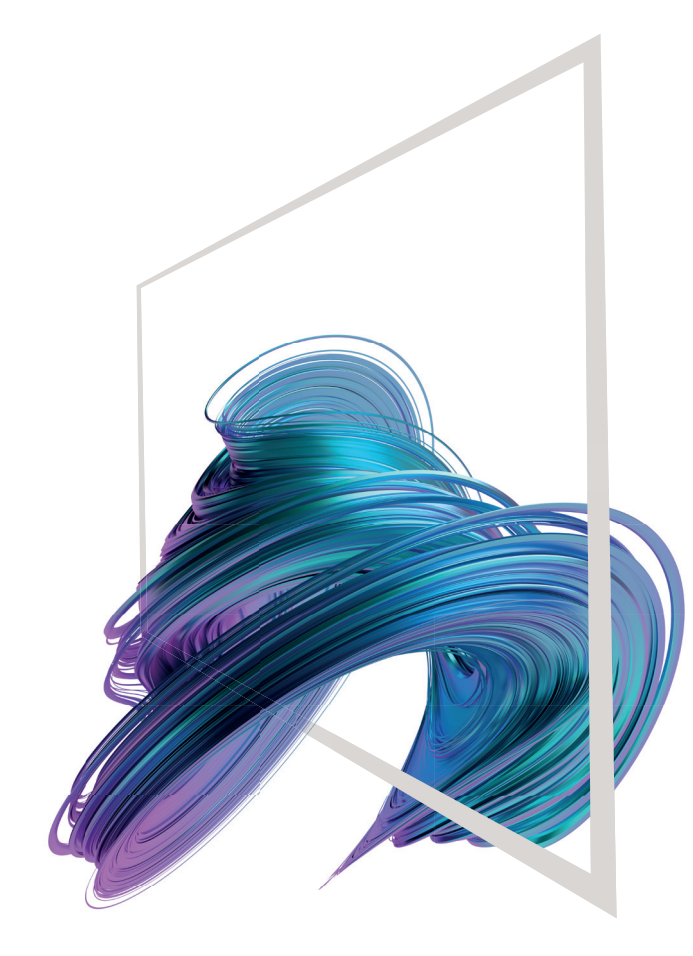

## **bizhub 750i**

### Check warnings or notices Login/logout Display active or standby jobs Check device information 4 ቀ Jos List User ID Display a message (shown when menu is open) ≝ 兰 Configure settings/ Quick Copy Web<br>Rroade display use status Scan to<br>Email Cooy - Shortcut key area\* Change display language Ł  $\blacksquare$ (temporarily) **ISBM** Carl Shr Address Scan<br>to PC Customize home screen c ×. Open/close menu Page indicator \* Available shortcut keys depend on machine configuration. <br>\* Available shortcut keys depending on displayed screen.

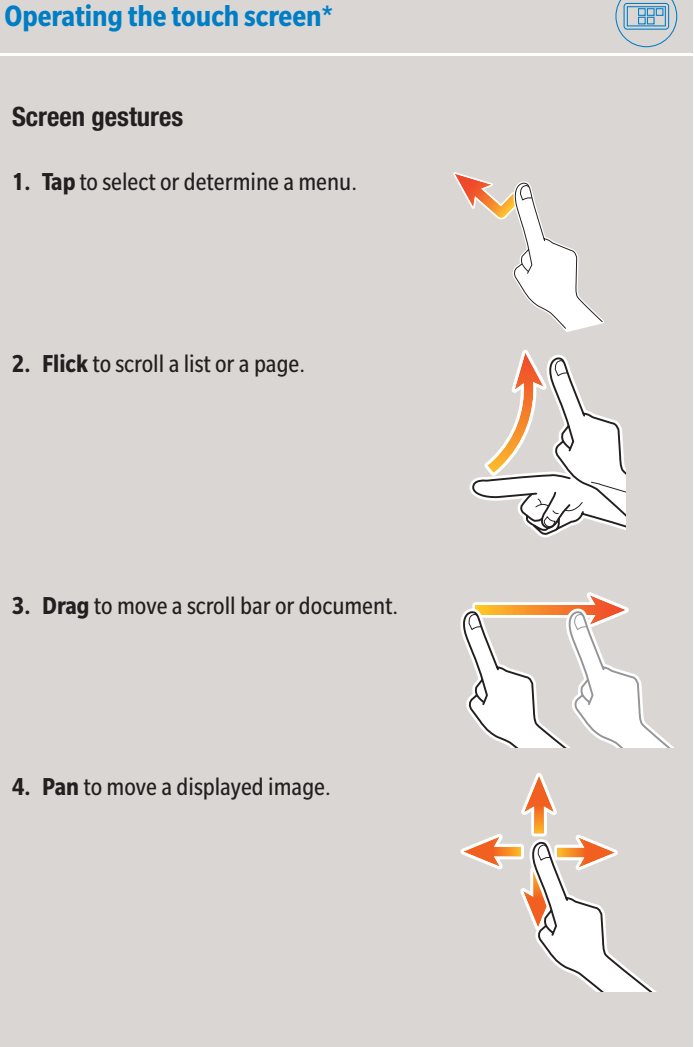

## **Displaying the keypad**

Tap the numerals or the input area to display the keypad.

(If the system is equipped with the optional hardware keypad KP-102, it can be used instead.)

## **Moving the keypad**

Touch the upper side of the keypad and drag it to another display position.

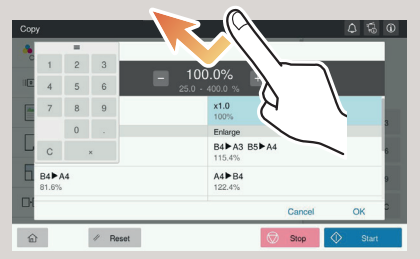

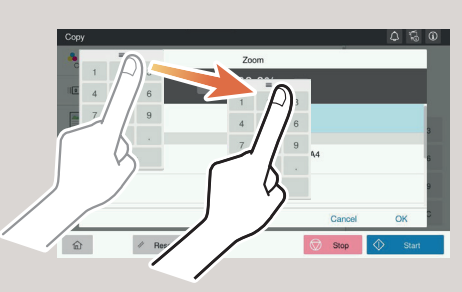

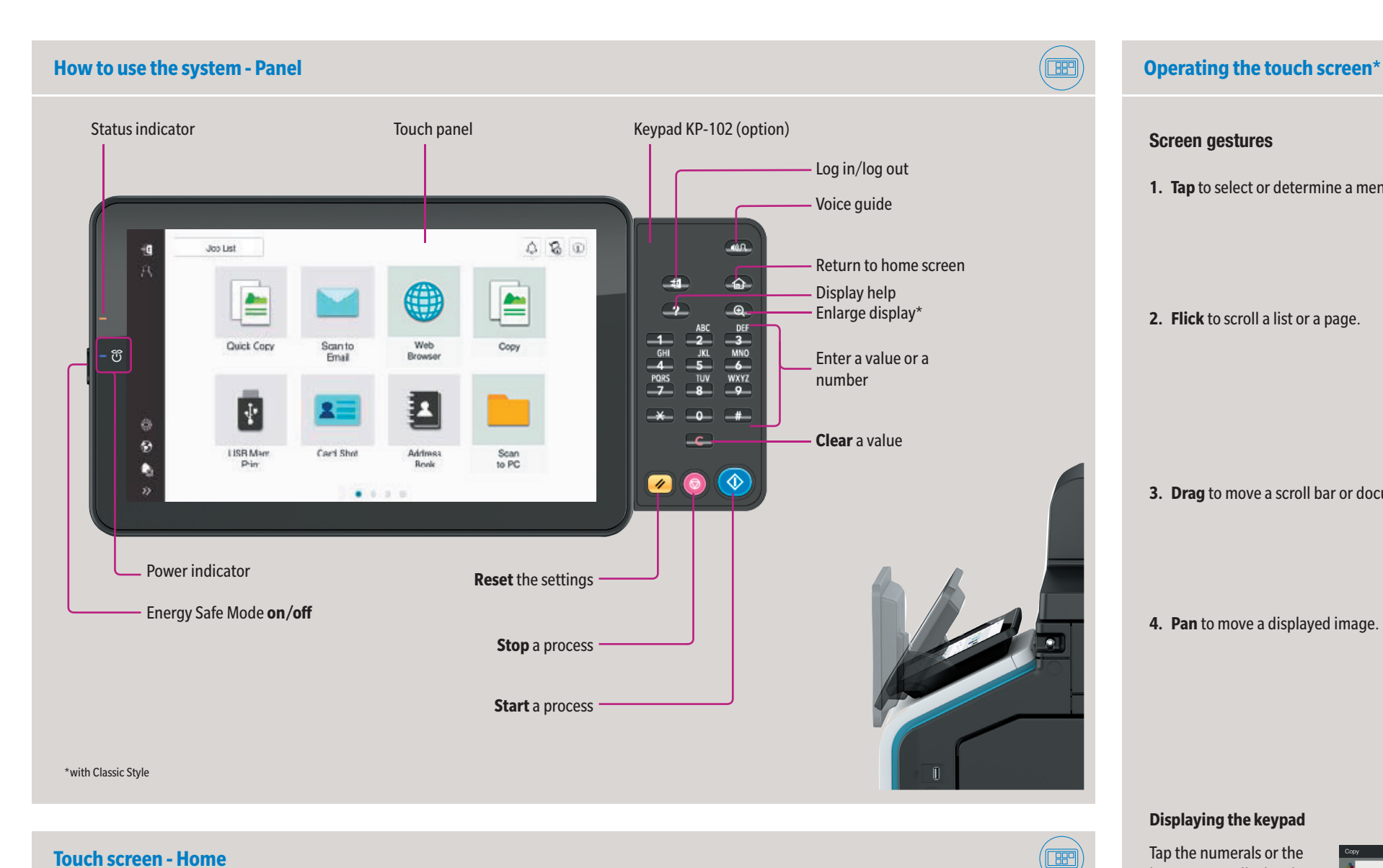

## **bizhub 750i**

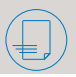

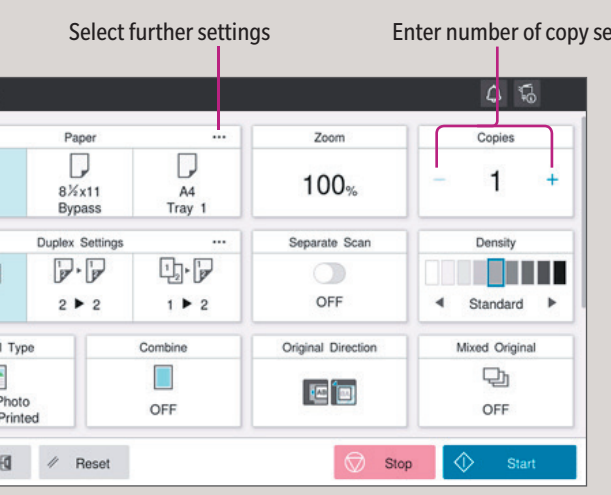

\*Available settings depend on system configuration.

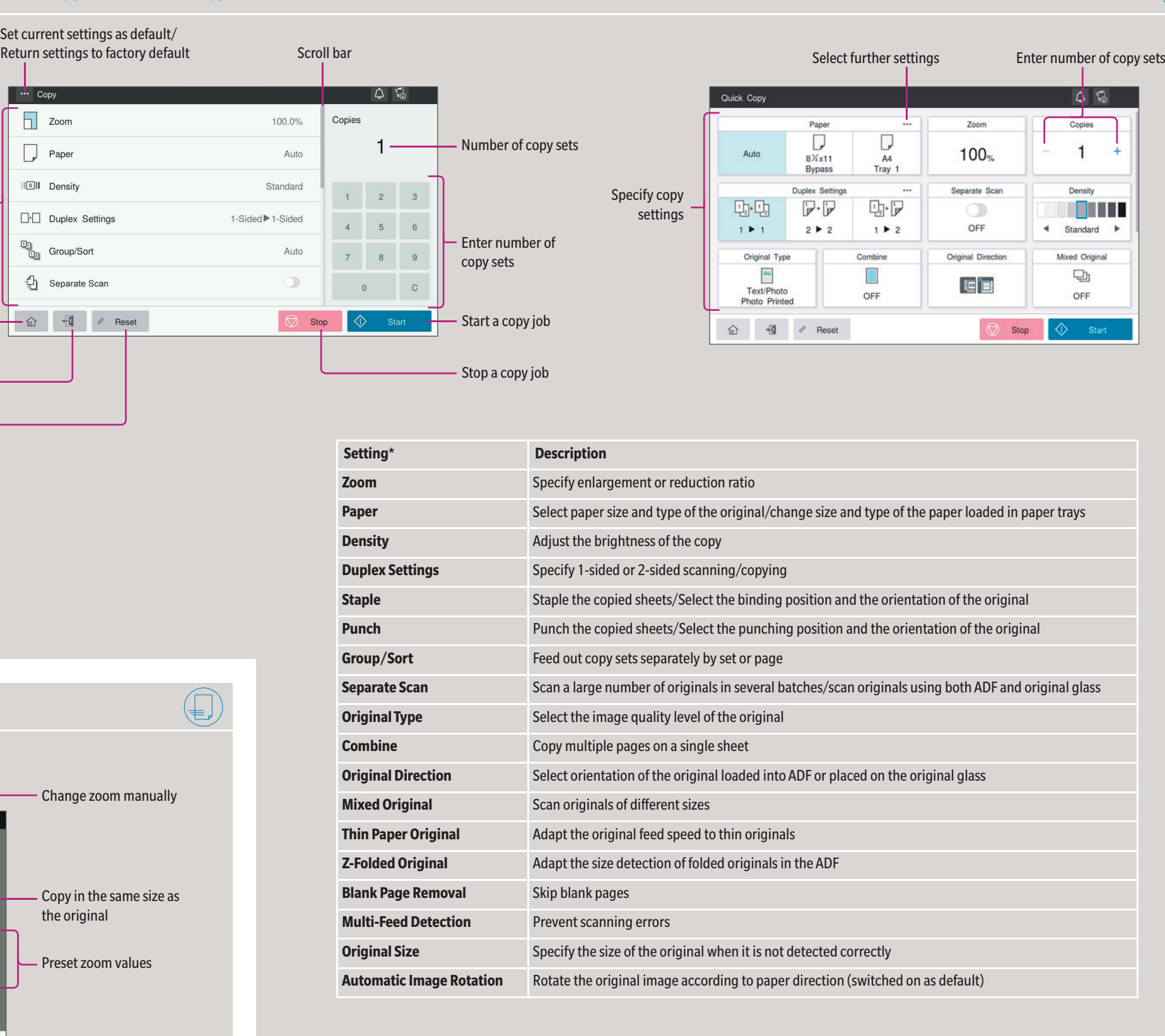

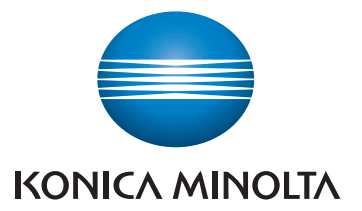

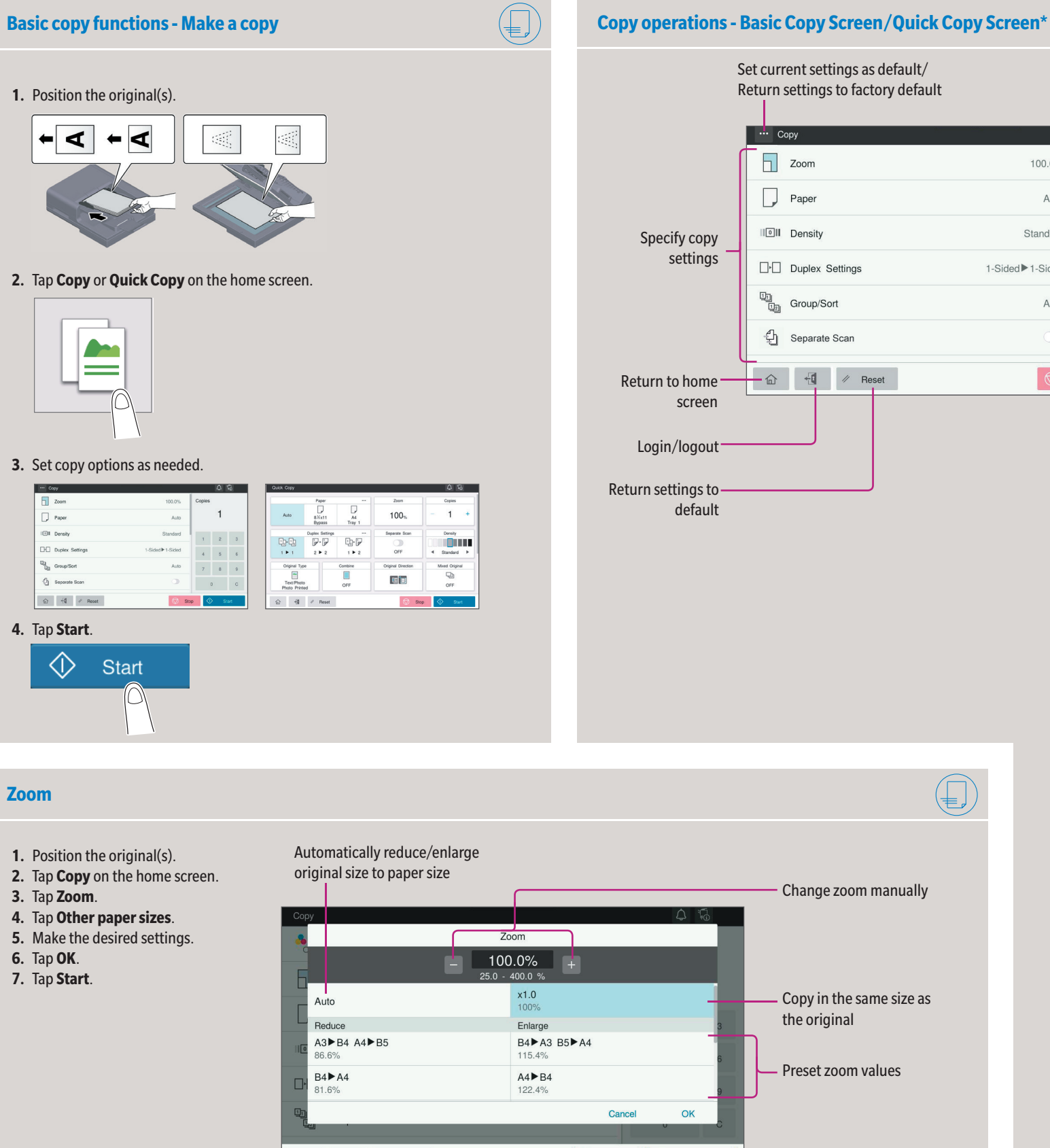

命 刊 / Reset

 $\sum$  Stop

## **bizhub 750i**

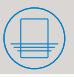

\*Available settings depend on system configuration.

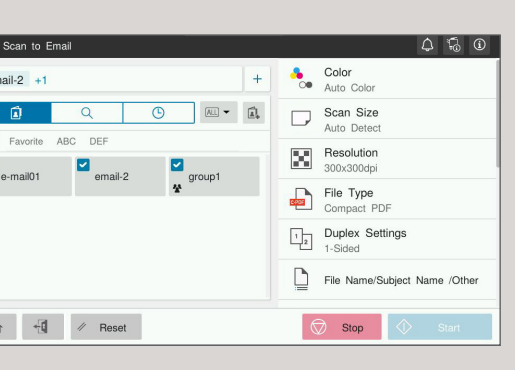

Giving Shape to Ideas

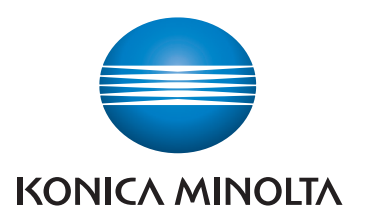

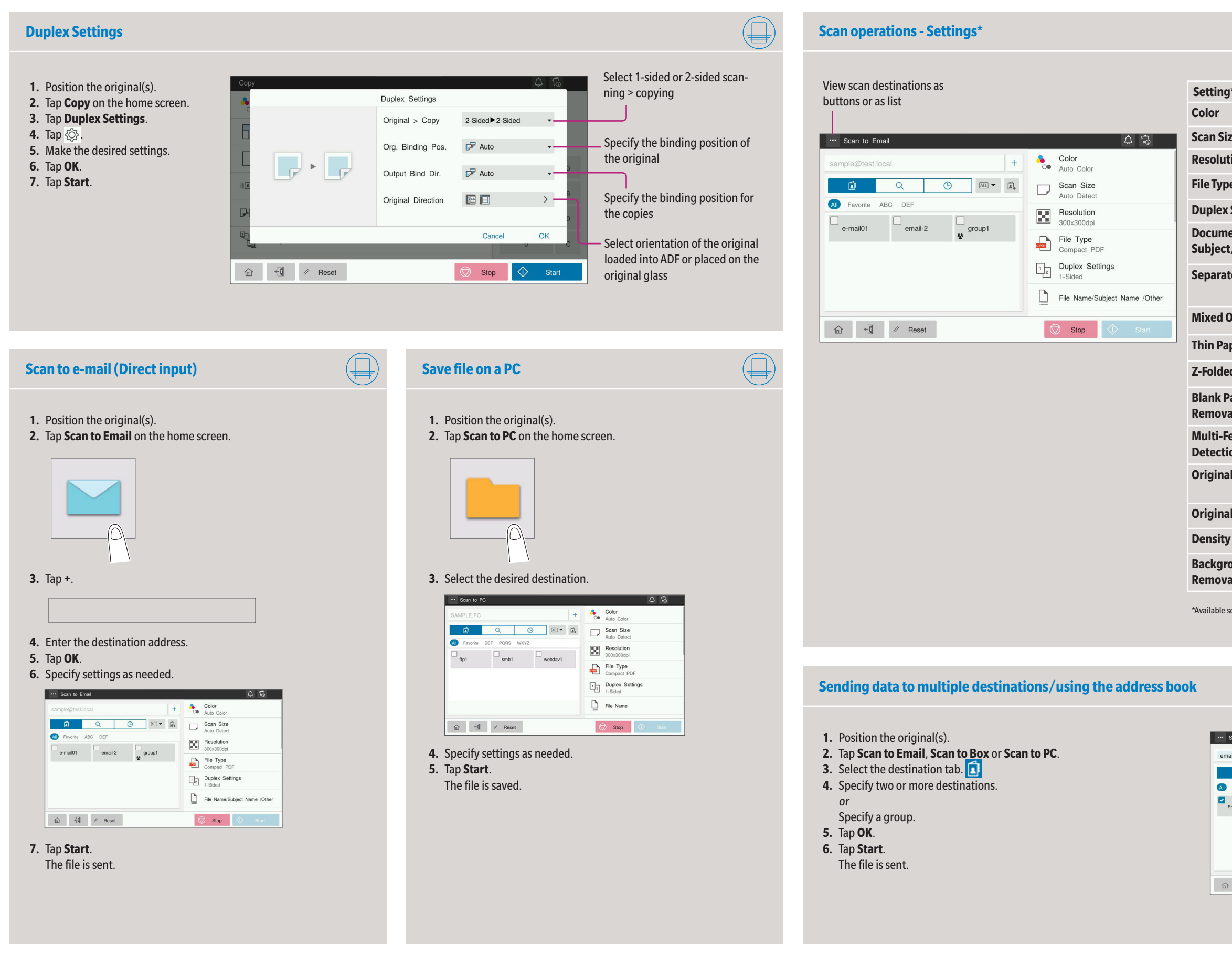

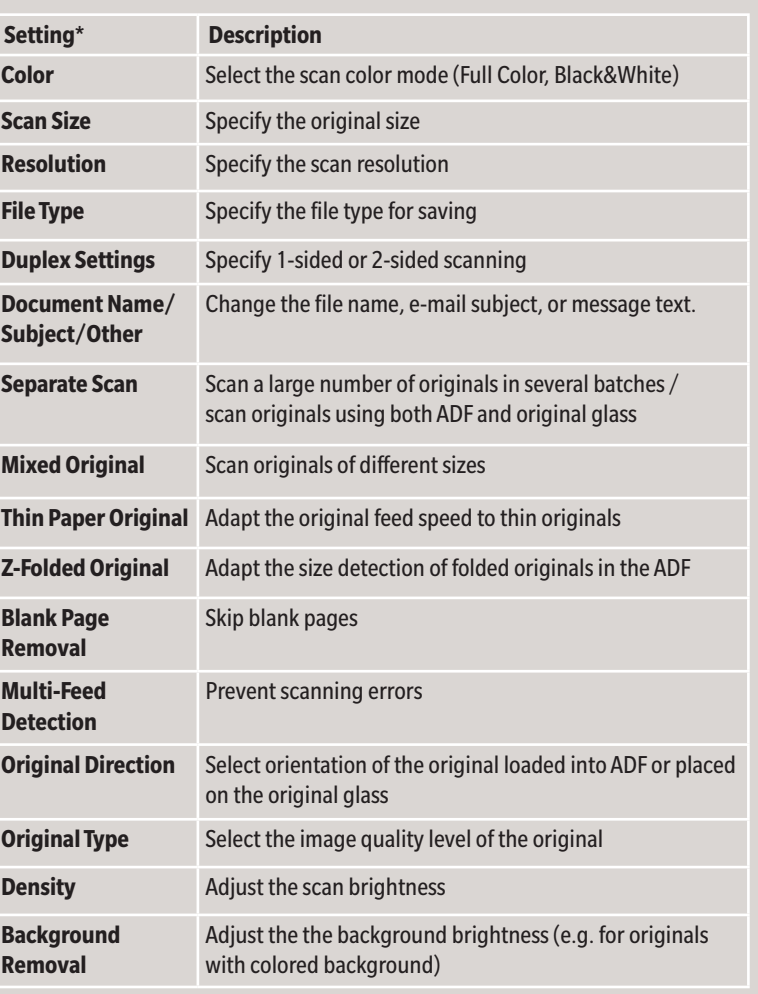

## **bizhub 750i**

- **1.** Tap **Utility** on the home screen.
- **2.** Tap **Utility > Box > User Box List.**
- **3.** Tap **New Registration**
- **4.** Enter the destination information and tap **OK.**

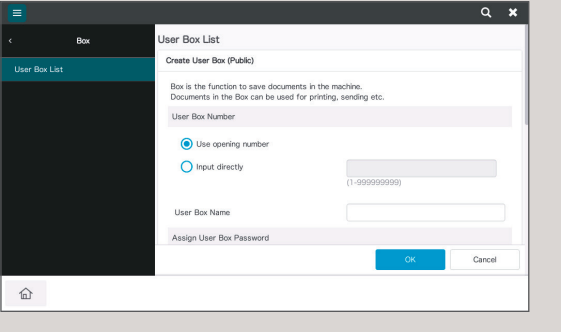

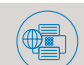

- **1.** Tap **Utility** on the home screen.
- **2.** Tap **Utility > Store Address > Address Book.**
- **3.** Tap **New Registration**
- **4.** Select the type of destination you want to register.

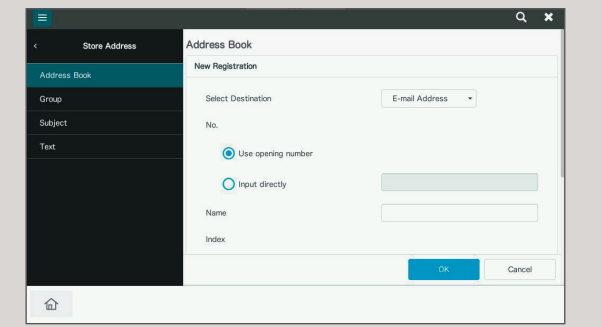

**5.** Enter the destination information and tap **OK.**

\* only with fax option

- **1.** Position the original(s).
- **2.** Plug the USB memory device into the USB port.

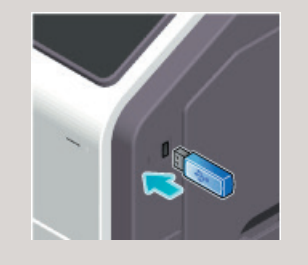

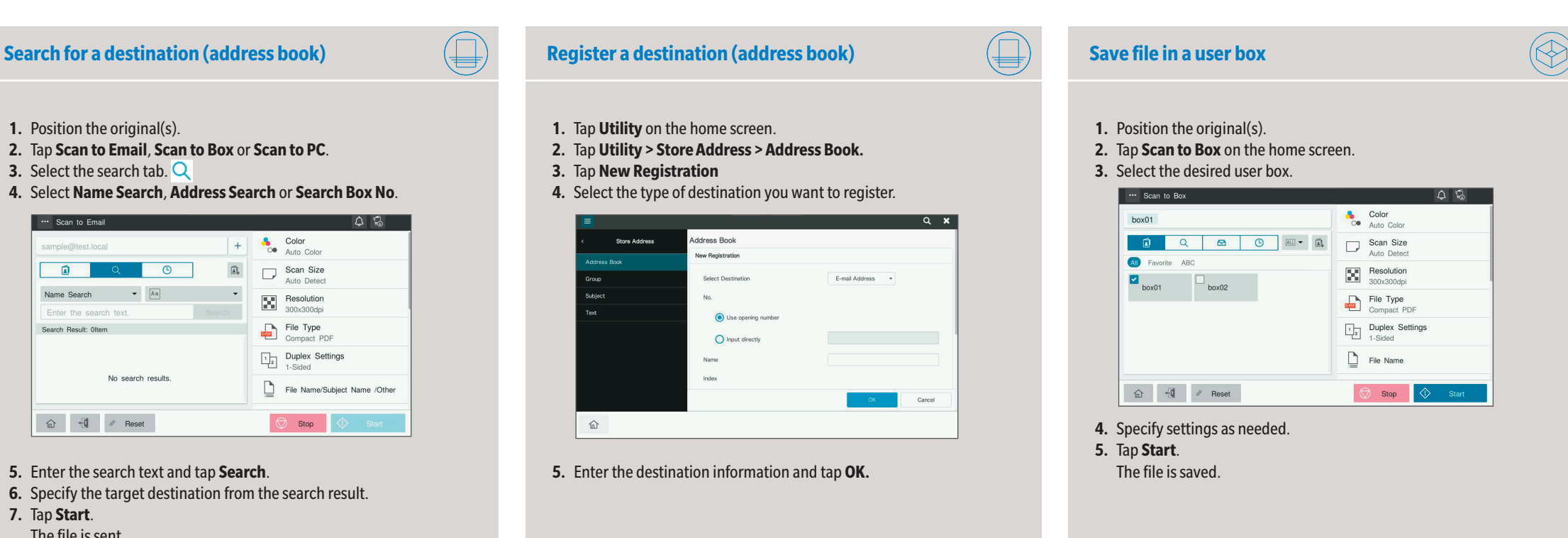

- **3.** Tap **USB Mem. Print** on the home screen.
- **4.** Select the desired file.

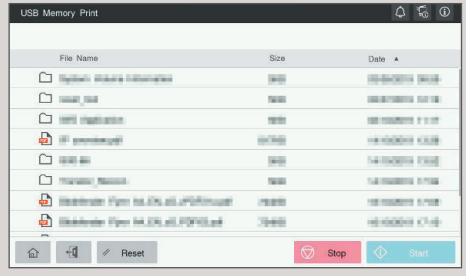

### **5.** Specify settings as needed.

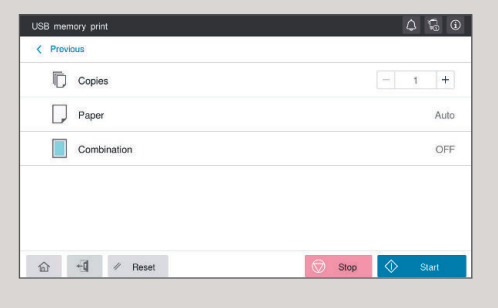

**6.** Tap **Start**. The file is printed.

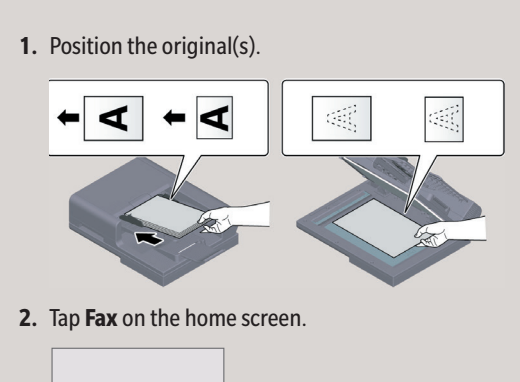

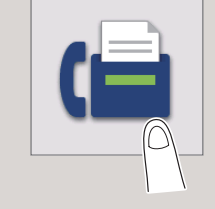

**3.** Tap the direct input tab.

### **4.** Enter the fax number.

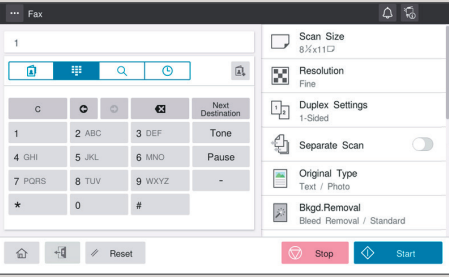

### **5.** Tap **OK**. **6.** Specify settings as needed.

**7.** Tap **Start**.

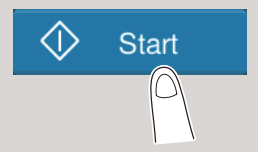

The file is sent.

## **Print from USB memory Fax operations - Send a fax (direct input)\***

### **Create a user box**

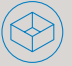

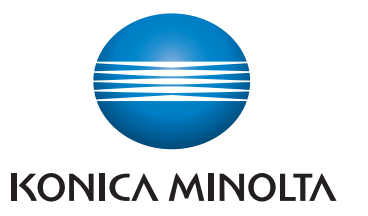

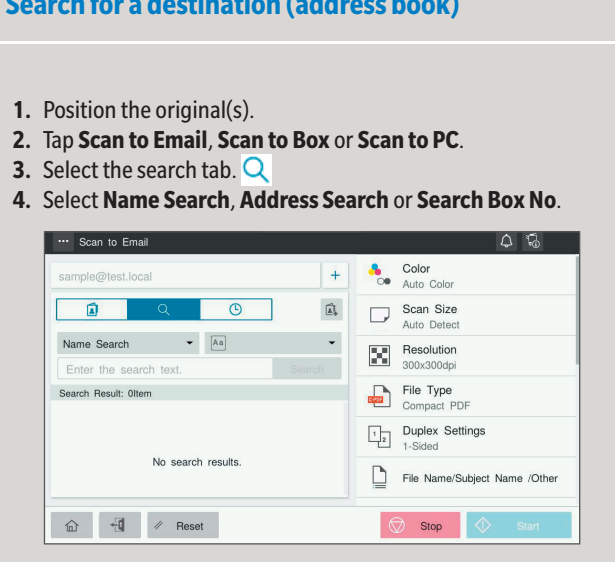

- **5.** Enter the search text and tap **Search**.
- **6.** Specify the target destination from the search result.
- **7.** Tap **Start**. The file is sent.